## triSearch

Training Guide

## SETTING UP TRICONVEY

- Add or remove a staff member
- Set up your auto-numbering

## Add, Edit and Delete Users

- 1. Open triConvey to display the dashboard.
- 2. Select the 'File' tab in the top left corner and click on the triConvey settings option.
- 3. Select 'Staff & Users'.
- 4. To add a new staff member, select 'Add New' button, enter details and save. NOTE: A non-existing email will need to be used per user.
- 5. This will prompt a 'Welcome Email' to be sent to the new user's email to enter all login details.
- 6. To remove a staff member, right click the name you wish to edit and select 'Set as Former Staff'. Alternatively, open the Staff details and check the 'Former Staff' box.

| Firm Details                                                                                                    | 2 Staff and Us         | ars                               |                                    |        |
|----------------------------------------------------------------------------------------------------|------------------------|-----------------------------------|------------------------------------|--------|
| Staff & Users                                                                                                    | 3 Staff and Us         | 5615                              |                                    |        |
| Matter Number                                                                                                    |                        |                                   |                                    |        |
| Matter Configuration                                                                                               | Name<br>Salzar Support | Email<br>support@triconvey.com.au |                                    | 2FA    |
| Matter Stages                                                                                                    | Lauren Cunningham      | Laurenningham@trisearch.com.au    |                                    |        |
| Workflows                                                                                                    | Michael Meaney         | Edit                              | 6<br>weaney@trisearch.com.au       |        |
| Time & Billing                                                                                                    | Shafiq Akbari          | Set as Former Staff               | cbari@trisearch.com.au             |        |
| Precedent Profiles                                                                                                 | Matthew Tarabay        | Show Former Staff                 | . Tarabay@trisearch.com.au         |        |
| dit Staff Member ×  Staff member's details  If Billing  Itel  Former Staff Itel Itel Itel Itel Itel Itel Itel Itel |                        | Jarrod.Livanes@trisearch.com.au   |                                    |        |
|                                                                                                    |                        | William. Smith@trisearch.com.au   |                                    |        |
|                                                                                                    |                        | Adriano.trovato@trisearch.com.au  |                                    |        |
|                                                                                                    |                        | Nafizah.buksh@trisearch.com.au    |                                    |        |
|                                                                                                    |                        | Ebony.hudson@trisearch.com.au     |                                    |        |
|                                                                                                    |                        | sheila.tan@trisearch.com.au       |                                    |        |
|                                                                                                    |                        | taylah.allen@trisearch.com.au     |                                    |        |
| nitials                                                                                                    | Edit                   |                                   | Shannon.reginelli@trisearch.com.au |        |
| Phone                                                                                                    |                        |                                   |                                    |        |
| bile                                                                                                    |                        |                                   | SAVE                               | CANCEL |
| mail                                                                                                    |                        |                                   |                                    |        |
| Role T                                                                                                    |                        |                                   |                                    |        |
| ccess Enable triConvey Access for t                                                                                | his user               |                                   |                                    |        |

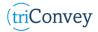

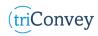

## **Auto Numbering**

- 1. Follow steps 1 & 2 in 'Add, Edit and Delete Users'.
- 2. Select 'Matter Number'.
- 3. Click the 'Use auto-number' slider at the top to edit the fields.
- 4. Add the fields you wish you include and select 'Auto-counter'.
- 5. Enter the intended digits in the 'No. of characters' and 'Start from' fields. NOTE: We recommend 4 digits so it will display with three 0's then the first digit 1 initially. To start from '0001' enter 0 as the 'Start from' field.
- 6. To remove an item, highlight it and select 'Remove' in the bottom right.
- 7. Select the arrows to move each field to its intended order. NOTE: An automatic preview is displayed above the fields.
- 8. Select 'Save' once finished.

| 🖶 Settings                           |                 | >                        |  |
|--------------------------------------|-----------------|--------------------------|--|
| Firm Details                         | 🗟 Matter Num    | ber Formatting           |  |
| Staff & Users                        | Use auto-number |                          |  |
| Matter Number                        | Assign to leads |                          |  |
| Matter Configuration                 |                 | 0445-05                  |  |
| Matter Stages                        | Auto-counter >  |                          |  |
| Workflows                            | Text >          | 4                        |  |
| Time & Billing                       | Date (MM) >     | Auto-counter - Date (MM) |  |
| Precedent Profiles                   | Date (YY) >     |                          |  |
| Automation Settings                  | Date (YYYY) >   | « »                      |  |
| Document Containers                  |                 | 5                        |  |
| Outlook and Notifications            |                 | Start from 0             |  |
| Integrations                         |                 | No. of 4<br>characters   |  |
|                                      |                 | <u>Remove</u>            |  |
| ✓ triConvey is up to date (8.2.77.2) |                 | SAVE CANCEL              |  |

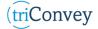